# **ANALISA DAN PERANCANGAN JARINGAN KOMPUTER MENGGUNAKAN TEKNOLOGI NIRKABEL BERBASIS WIFI (Studi Kasus : PT. Weha Indonesia)**

Elpiani Apipah<sup>1</sup>, Marzuki<sup>2</sup>

*Abstract - PT. Weha Indonesia is one of the companies in Tangerang engaged in the sale of books and compact disk (CD) in partiular distributor original of Ust. Yusuf Mansur. The company currently face some obstacle in their implemented of computer network, this due to, the mean that they are used now still use cable based technology. Now a day the technology has been rarely used since they have limitance, such as high cost expense, beside that this kind technology is also unflexible, they are too dependant to the existence of the cable network. The main purpose of writing this paper is as one fulfillment to reach bachelor degree majoring in information technology of STMIK Antar Bangsa Tangerang. While the purpose of designing this kind of network is to simplity all of user in installment using and setting. The network that is used called nircable technology or known as wireless or wifi (stand for wireless fidelity).*

**Intisari - PT. Weha Indonesia merupakan salah satu perusahaan di daerah Tangerang yang bergerak di bidang penjualan khususnya distributor buku dan CD original Ust. Yusuf Mansur. Saat ini perusahaan tersebut memiliki beberapa kendala dalam jaringan komputer yang sudah berjalan dikarenakan masih menggunakan teknologi berbasis kabel, saat ini teknologi tersebut sudah banyak ditinggalkan karena beberapa keterbatasannya, seperti besarnya biaya yang harus dikeluarkan oleh perusahaan jika menggunakan teknologi ini (wired network). Selain itu teknologi ini juga tidak flexible karena sangat tergantung pada kabel. Adapun tujuan penulisan skripsi ini adalah sebagai persyaratran menjadi sarjana komputer pada Program Studi Teknik Informatika STMIK Antar Bangsa Tangerang. Tujuan dari perancangan jaringan ini adalah untuk merancang jaringan komputer yang lebih memudahkan** *user* **dari mulai instalasi, penggunaan, sampai pengaturannya. Jaringan komputer yang digunakan adalah teknologi nirkabel (wireless) atau yang biasa disebut dengan Wireless Fidelity (Wifi).** 

#### **Kata kunci : Jaringan Komputer, Wireless, Wifi, Access Point.**

## I. PENDAHULUAN

Kemajuan teknologi informasi pada saat ini terus berkembang seiring dengan kebutuhan manusia yang menginginkan kemudahan, kecepatan, dan keakuratan dalam memperoleh informasi. Oleh karena itu kemajuan teknologi informasi harus terus diupayakan dan ditingkatkan kualitas dan kuantitasnya. Salah satu kemajuan teknologi informasi di bidang transmisi pada saat ini yang berkembang selain *fiber optic* ialah perangkat wireless LAN. Perangkat wireless LAN ini memungkinkan adanya hubungan para pengguna informasi walaupun pada saat kondisi *mobile*(bergerak), sehingga memberikan kemudahan kepada para pengguna informasi dalam melakukan aktifitasnya. Salah satu contoh aplikasi dari perangkat wireless pada saat ini ialah penggunaan hp *(handphone cellular).*

Istilah jaringan nirkabel yang umum didengar saat ini sebenarnya adalah wirelessLAN. WirelessLAN adalah teknologi jaringan yang tidak menggunakan perangkat kabel sebagai media pengantar data yang umum dijumpai di dalam sebuah jaringan komputer dewasa ini. Teknologi ini sesuai dengan namanya wireless yang artinya tanpa kabel, memanfaatkan gelombang radio untuk melakukan interaksi atau komunikasi antar unit komputer.

Pada dasarnya pengguna wirelesssLAN pada suatu jaringan tidak berbeda dengan jaringan yang menggunakan kabel sebagai media transmisinya, hanya saja biaya pemasangan akan relatif lebih ringan terutama pada suatu jaringan yang jaraknya cukup berjauhan, sehingga walaupun perangkat tersebut relatif mahal dibanding menggunakan kabel, tetapi jika dilihat kemudahan dan total biaya instalasi jarignannya lebih murah khususnya jika jarak yang berjauhan dan medan yang sulit jika menggunakan perangkat kabel.

## II. LANDASAN TEORI

Pada perancangan jaringan ini, penulis mengacu pada penelitian sebelumnya, yaitu oleh Tri Arianto, yang membahas bahwa jaringan wireless LAN adalah jaringan komputer yang mengkoneksikan dua komputer atau lebih menggunakan sinyal radio, cocok untuk berbagi pakai file, printer, atau akses internet. Bila user ingin mengkoneksikan dua komputer atau lebih di lokasi yang sulit atau tidak mungkin untuk memasang jaringan, sebuah jaringan tanpa kabel (wireless) mungkin cocok untuk diterapkan. Melalui

<sup>1</sup> *Program Studi Teknik Informatika STMIK Antar Bangsa* <sup>2</sup>*Program Studi Sistem Informasi STMIK Antar Bangsa, Kawasan Bisnis CBD Ciledug. Blok A5 No.22-28 Jl.HOS Cokroaminoto Karang Tengah. Tangerang (tlp:021-73453000; e-mail : [anie\\_family84@yahoo.co.id,](mailto:anie_family84@yahoo.co.id) [marzukiilyas@gmail.com](mailto:sansyarif@gmail.com))*

# VOL. II NO. 1 FEBRUARI 2016

## JURNAL TEKNIK INFORMATIKA STMIK ANTAR BANGSA

pemakaian gelombang elektromagnetik, wireless LAN mengirim dan menerima data melalui udara, dan meminimalkan penggunaan sambungan kabel. Tri Arianto juga menyimpulkan bahwa wireless LAN menawarkan produktifitas, layanan, kemudahan, dan keuntungan biaya melebihi jaringan kabel tradisional. Salah satu keunggulannya yaitu mobilitas, sistem wireless LAN memberikan kemudahan bagi user untuk mengakses informasi *real-time* dimanapun mereka berada. Faktor mobilitas ini mendukung produktifitas dan kesempatan layanan yang tidak mungkin dilakukan dengan jaringan kabel. Keunggulan lainnya yaitu dari segi skalabilitas, sistem wireless LAN dapat dikonfigurasikan dalam beberapa topologi, disesuaikan dengan kebutuhan aplikasi khusus user dan instalasi. Konfigurasi yang mudah diubah dan jarak dari jaringan *peer to peer* sesuai dengan jumlah user yang sedikit untuk memenuhi infrastruktur jaringan dari ribuan user sehingga memungkinkan untuk menjelajahi area luas [1].

Selain itu, penulis juga mengacu pada tulisan dari Ari Santoso, Irfan, dan Didin Samsudin Adhuri, yang mengatakan bahwa jaringan wireless adalah bidang disiplin yang berkaitan dengan komunikasi antar sistem tanpa menggunakan kabel. Jaringan nirkabel ini sering dipakai untuk jaringan komputer baik pada jarak dekat maupun jarak jauh. Jenis jaringan yang popular dalam kategori jaringan nirkabel meliputi wireless LAN/WLAN dan wifi. Sebagan besar sekolah di kota-kota besar di Indonesia terutama di DKI Jakarta rata-rata sudah memiliki komputer yang terhubung dengan internet. Fungsi internet di kalangan sekolah biasanya untuk administrasi skolah maupun dalam proses pembelajaran. Untuk mempermudah proses komunikasi dan pertukaran data maka setiap komputer harus terhubung dengan internet. Ari Santoso, Irfan, dan Didin Samsudin Adhuri juga menyimpulkan, perlu internet hotspot/wireless pada SMK Satya Bakti I dan II Jakarta Timur agar dapat menjangkau seluruh area seperti ruang kelas, kantin, laboratorium dengan jarak maksimal 100 meter. Dengan ini para siswa dan seluruh guru ataupun staff yang berada di lingkungan SMK Satya Bakti I dan II akan dengan mudah mengakses internet [2].

## A. Topologi Jaringan

"Topologi jaringan komputer adalah konfigurasi atau susunan secara fisik dari seluruh node dalam jaringan komputer." Umumnya ada tiga jenis topologi jaringan, yaitu [3] :

1. Topologi Bus

Pada topologi ini terdapat satu buah kabel tunggal yang menghubungkan seluruh node dalam jaringan. Kabel tunggal tersebut disebut trunk atau backbone. Setiap komputer terhubung dan berbagi pakai dengan kabel tunggal tersebut. Topologi ini mudah dibangun dengan biaya yang relatif murah.

2. Topologi Ring

Topologi ring menyusun node-node dalam jaringan sederhana sehingga membentuk cincin yang tertutup. Sebuah kabel menghubungkan komputer pertama dengan komputer kedua, kemudian sebuah kabel lain menghubungkan komputer kedua dengan komputer ketiga, begitu seterusnya hingga nantinya komputer terakhir dihubungkan kembali dengan komputer pertama.

3. Topologi Star

Topologi star menghubungkan komputer sedemikian hingga menyerupai bintang. Pada topologi ini, setiap komputer (node) dalam jaringan terhubung ke sebuah pusat jaringan, yang biasanya berupa hub, switch, atau juga berupa komputer. Setiap komputer yang ingin mengirim atau menerima data harus melalui pusat jaringan tersebut. Misalkan komputer pertama ingin mengirim data ke komputer kedua, maka data harus dikirim dulu ke pusat jaringan (misalnya hub), kemudian hub akan mengirimkan data tersebut ke komputer kedua.

4. Topologi Tree

Topologi Tree atau pohon adalah kombinasi karakteristik antara topologi star dan topologi bus. Topologi ini terdiri atas kumpulan topologi star yang dihubungkan dalam satu topologi bus sebagai backbone. Komputer-komputer dihubungkan ke hub, sedangkan hub lain di hubungkan sebagai jalur tulang punggung atau backbone.

5. Topologi Linier

Jaringan komputer dengan topologi runtut (linear topology) biasa disebut dengan topologi bus beruntut, tata letak ini termasuk tata letak umum. Satu kabel utama menghubungkan tiap titik sambungan (komputer) yang dihubungkan dengan penyambung yang disebut dengan Penyambung-T dan pada ujungnya harus diakhiri dengan sebuah penamat (terminator).

6. Topologi Mesh

Topologi mesh adalah suatu topologi yang memang didesain untuk memiliki tingkat restorasi dengan berbagai alternatif rute atau penjaluran yang biasanya disiapkan dengan dukungan perangkat lunak atau software.

7. Topologi Hybrid

Kombinasi dari dua atau lebih topologi yang berbeda untuk membuat topologi hybrid. Ketika topologi dasar yang berbeda yang terhubung ke satu sama lain, mereka tidak menampilkan karakteristik dari setiap topologi satu tertentu. Ini adalah ketika itu menjadi topologi hibrida.

8. Topologi Broadcast

Secara sederhana dapat digambarkan yaitu suatu host yang mengirimkan data kepada seluruh host lain pada media jaringan.

## B. Alamat IP

Alamat IP adalah suatu identitas numerik yang dilabelkan kepada alat seperti komputer, router atau printer yang terdapat dalam suatu jaringan komputer yang menggunakan *internet protocol* sebagai sarana komunikasi. Alamat IP memiliki dua fungsi, yaitu :

- 1. Host ID sebagai alat identifikasi host atau antarmuka pada jaringan. Fungsi ini diilustrasikan seperti nama orang sebagai suatu metode untuk mengenali siapa orang tersebut. Dalam jaringan komputer berlaku hal yang sama.
- 2. Network ID sebagai alamat lokasi jaringan. Fungsi ini diilustrasikan seperti alamat rumah kita yang menunjukan lokasi kita berada. Untuk memudahkan pengiriman paket data, maka IP address memuat informasi keberadaannya. Ada rute yang harus dilalui agar data dapat sampai ke komputer yang dituju.

TCP/IP dikembangkan mengacu pada model *Open System Interconnection* (OSI), dimana layer-layer yang terdapat pada TCP tidak persis sama dengan *layer-layer* yang terdapat pada model OSI. Terdapat empat *layer* pada TCP/IP, yaitu :*network interface, network, transport* dan *application*. Tiga *layer* pertama pada TCP/IP menyediakan *physical standars, network interface, internetworking* dan fungsi *transport*, yang mengacu pada empat *layer* pertama pada model OSI. Tiga *layer* teratas dari model OSI dipresentasikan di model TCP/IP sebagai salah satu *layer*, yaitu *application layer*.

## C. Pembagian Kelas Alamat IP

Tingginya pertumbuhan jumlah komputer yang terkoneksi ke internet menyebabkan kebutuhan alamat IP pun meningkat. Untuk mempermudah proses pembagiannya, alamat IP harus dikelompokan ke dalam kelas-kelas sehingga alamat IP mampu mengidentifikasi banyak anggota jaringan. Alamat IP dibagi ke dalam kelas-kelas yang dibedakan berdasarkan network ID dan host ID. Perbedaan pada tiap kelas tersebut adalah ukuran dan jumlahnya. Berikut pembagian kelas-kelas pada alamat IP:

1. Kelas A

Alamat IP yang terdiri dari 8 bit untuk network ID dan 24 bit untuk host ID, sehingga alamat IP kelas A ini digunakan untuk jaringan dengan jumlah host sangat besar. Rentang IP:  $1.x.x.x - 126.x.x.x$ 

2. Kelas B

Alamat IP yang terdiri dari 16 bit untuk network ID dan 16 bis untuk host ID, sehingga IP address kelas B digunakan untuk jaringan dengan jumlah host tidak terlalu besar. Rentang IP: 128.1.x.x – 191.255.x.x

3. Kelas C

Alamat IP yang terdiri dari 24 bit untuk nework ID dan sisanya 8 bit untuk host ID, sehingga alamat IP kelas C digunakan untuk jaringan berukuran kecil. Kelas C

biasanya digunakan untuk jaringan Local Area Network atau LAN.

Rentang IP: 192.0.0.x – 223.255.255.x

Selain ketiga kelas IP Address di atas, terdapat pula kelas IP Address D dan E, namun kedua kelas ini tidak digunakan untuk alokasi IP secara normal tetapi digunakan untuk IP multicasting dan untuk eksperimental. Oktat pertama untuk IP Address Kelas D berada pada range 224 – 239 dan untuk IP Address Kelas E berada pada range 240 – 255.

## D. Tipe Alamat IP

Berdasarkan penggunaan dalam jaringannya, alamat IP dibagi kedalam dua bagian, yaitu :

a. IP Public

Sebuah alamat IP publik yang ditugaskan untuk setiap komputer yang terhubung pada internet dimana setiap IP adalah unik. Maka akan tidak bisa ada dua komputer dengan alamat IP publik yang sama dalam seluruh Internet. Skema pengalamatan memungkinkan komputer untuk menemukan satu sama lain dan melakukan pertukaran informasi. Pengguna tidak memiliki kontrol atas alamat IP (publik) yang diberikan ke komputer. Alamat IP publik ditugaskan untuk komputer oleh Internet Service Provider secara langsung setelah komputer terhubung ke gateway internet. Kelebihan IP public yaitu dapat dikenali dalam Internet dengan mudah, sebab langsung terhubung dengan Internet tanpa perlu membutuhkan proxy tertentu, server khusus, atau ditranslasikan lewat NAT. Sedangkan kekurangannya yaitu tingkat security yang lemah dan rentan diserang hacker, sebab IP ini akan diberikan sebagai alamat umum dan langsung terhubung ke internet. Kemudian biaya registrasi yang mahal, sebab merupakan alamat IP eksternal dan seperti kita tahu bahwa IP eksternal atau public sangat terbatas ketersediannya.

b. IP Private

IP Private adalah IP yang bersifat pribadi dan lokal, lokal maksudnya IP ini hanya digunakan sebagai identifikasi komputer pada jaringan tertutup yang bersifat pribadi. IP private ini tidak bisa digunakan untuk mengakses jaringan internet karena pada umumnya IP private di seragamkan nilai awalnya agar sesama komputer di jaringan tersebut dapat saling berhubungan. Contoh IP lokal yang sering digunakan adalah IP 192.16x.x.xxx (kelas C). Kelebihan IP private yaitu untuk masalah security, IP private cukup terproteksi sebab tidak berhubungan langsung dengan IP eksternal / umum, sehingga sulit untuk diserang para hacker.Mengurangi biaya registrasi alamat IP, dengan cara membiarkan para pelanggan memakai alamat IP yang tidak terdaftar secara internal melalui

suatu terjemahan ke sejumlah kecil alamat IP yang terdaftar secara eksternal.

Sedangkan kekurangannya yaitu tidak dapat terkoneksi dengan internet tanpa menggunakan proxy server khusus, dan perlu ditranslasikan dengan NAT (*Network Address Translator*).

Sebuah alamat IP dianggap pribadi jika nomor IP termasuk dalam salah satu rentang alamat IP untuk jaringan pribadi seperti Local Area Network (LAN). Internet Assigned Numbers Authority (IANA) telah mereserve tiga blok berikut ruang alamat IP untuk jaringan pribadi (jaringan lokal).

## E. Manajemen Jaringan

Manajemen jaringan adalah kemampuan untuk memonitor, mengontrol dan merencanakan sumber serta komponen sistem dan jaringan computer. Jaringan komputer bisa menghemat waktu dan biaya, namun bisa juga menyita waktu dan biaya dalam pengoperasiannya. Manajemen sistem dan jaringan mencoba menggunakan kekuatan komputer dan jaringan untuk mengatur dan mengelola sistem serta jaringan itu sendiri. Manajemen sistem sangat mengandalkan adanya peralatan untuk inventarisasi software, distribusi software dan pengontrolan virus komputer. Dalam melakukan hal itu, para administrator jaringan mengandalkan berbagai macam peralatan.

## III. PEMBAHASAN DAN HASIL

Jaringan komputer adalah suatu sistem yang menghubungkan komputer menggunakan suatu teknologi transmisi data. Secara lebih sederhana, jaringan komputer dapat diartikan sebagai sekumpulan komputer beserta mekanisme dan prosedurnya yang saling terhubung dan berkomunikasi. Komunikasi yang dilakukan oleh komputer tersebut dapat berupa transfer berbagai data, instruksi, dan informasi dari satu komputer ke komputer lainnya.

Dengan adanya jaringan komputer, maka berbagai kegiatan dapat dilakukan secara bersamaan sehingga dapat menghemat waktu dan biaya. Jaringan komputer juga memungkinkan para penggunanya untuk berbagi pakai berbagai macam peralatan, misalnya saling berbagi printer. Satu printer dapat digunakan oleh beberapa komputer dalam sebuah jaringan.

## A. Peralatan Jaringan

1. Kartu jaringan atau NIC (*Network Interface Card*) dibutuhkan oleh setiap komputer agar dapat terhubung dengan jaringan. NIC menangani seluruh detail penerimaan dan pengiriman data ke komputer. NIC terletak terpisah dari prosesor dan memori komputer. NIC juga memiliki sebuah alamat fisik yang berguna untuk menentukan pengiriman dan penerimaan data. NIC dapat diibaratkan sebagai seorang penerima surat di sekolah, jika ada surat datang dan memang ditujukan untuk kepala sekolah tersebut, maka surat akan diterima dan diberikan kepada kepala sekolah. Namun, jika surat tersebut salah alamat, maka akan dikembalikan dan tidak akan diberikan kepada kepala sekolah.

- 2. Switch. Memiliki fungsi dan bentuk yang hampir sama dengan hub. Switch juga bertindak sebagai pusat lalu lintas data dalam topologi star. Namun, switch merupakan alat yang lebih canggih daripada hub. Ketika sebuah sinyal data diterima dari suatu port, maka switch dapat mengenali alamat tujuan dari data tersebut sehingga switch akan langsung mengirimkan sinyal yang dimaksud ke port tujuan tanpa perlu dikirim ke seluruh port.
- 3. Router merupakan piranti jaringan yang lebih canggih dibandingkan dengan bridge atau switch. Sebuah router terdiri dari hardware dan software (memiliki sistem operasi sendiri) untuk mengatur rute data dari asal sumber data ke tujuan. Router memiliki sistem operasi yang canggih untuk mengkonfigurasi port-port koneksinya. Dan terkadang router juga memiliki fungsi sebagai hub, access point, sekaligus repeater.
- 4. Kabel UTP (*Unshielded twisted pair*) terdiri atas empat pasang kabel yang saling berpilin. Masing-masing kabel berisi sebuah kabel tembaga tunggal yang terbungkus isolator. Keempat pasang kabel tersebut kemudian dibungkus oleh pembungkus luar yang biasanya terbuat dari plastik.
- 5. POE merupakan alat untuk menginjeksi arus D/C melalui kabel UTP, dimana arus D/C tersebut dibutuhkan untuk menghidupkan radio wifi. Tanpa POE harus disediakan kabel listrik sepanjang kabel UTP. Kurang ekonomis dan riskan tersengat listrik. Jika kabel UTP yang dipasang ke tower sepanjang 50m, maka harus dibelikan kabel listrik sepanjang 50m. POE digunakan untuk menyelesaikan masalah sulitnya mencari sumber power pada saat memasang perangkat seperti *access point*.

## B. Topologi jaringan

Jenis topologi jaringan yang berjalan di PT. Weha Indonesia adalah Topologi star. Pada topologi star seluruh komputer tidak harus disusun menyerupai bintang. Meskipun berada pada ruangan atau lantai yang berbeda, asalkan setiap komputer terhubung ke sebuah pusat jaringan, maka dapat dikatakan bahwa topologi tersebut adalah topologi star.

Kelebihan menggunakan topologi ini yaitu lebih mudah dalam mendeteksi masalah kesalahan jaringan karena kontrol jaringan terpusat. Fleksibel dalam pemasangan jaringan baru, tanpa harus mempengaruhi jaringan yang lain. Dan apabila salah satu kabel koneksi user terputus, maka hanya user yang bersangkutan saja yang tidak akan berfungsi dan tidak mempengaruhi user lain, keseluruhan hubungan jaringan masih tetap bekerja.

Sedangkan kerugiannya yaitu mengenai pengkabelan dan hub itu sendiri. Karena tiap komputer pada jaringan menggunakan kabel-kabel yang terpisah, maka biaya untuk pembuatan jaringan star lebih mahal dibandingkan dengan jaringan bus. Selain itu karena memerlukan adanya hub, maka pembangunan jaringan menggunakan topologi star memerlukan uang tambahan untuk membeli piranti hub tersebut.

Arsitektur jaringan yang dipakai di PT. Weha Indonesia adalah jaringan peer to peer. Jaringan ini merupakan sebuah jaringan workgroup, dimana setiap komputer dapat berfungsi sebagai client dan server sekaligus. Dalam jaringan peer to peer, dua atau lebih komputer telah terhubung melalui suatu jaringan dan dapat berbagi sumber daya (seperti printer dan file) tanpa memiliki server yang berdiri sendiri.

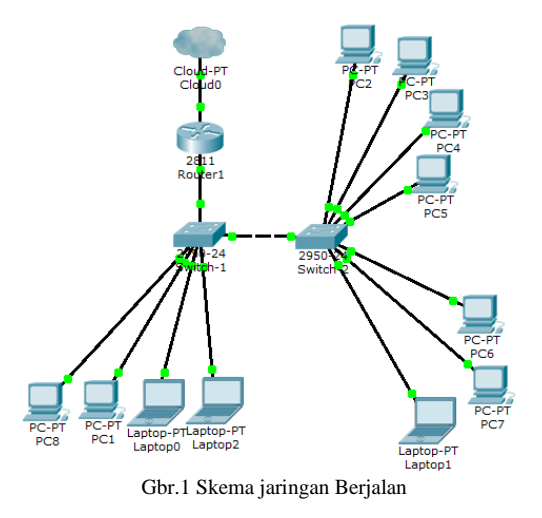

Pada jaringan berjalan di PT. Weha Indonesia, setiap PC *(Personal Computer)* terhubung ke router melalui switch yang masing-masing dihubungkan ke jaringan internet dengan menggunakan media kabel.

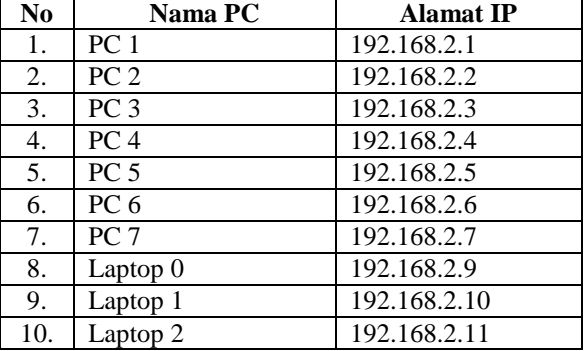

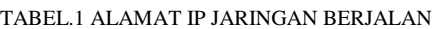

Kelas alamat IP dari suatu jaringan komputer berkaitan dengan banyaknya komputer yang dapat dialamati atau diletakkan dalam jaringan tersebut. alamatIPyg digunakan adalah alamat IP kelas C. Kelas C digunakan untuk jaringan komputer berskala kecil misalnya LAN. Alamat IP yang termasuk kelas C diawali dengan angka desimal 192 sampai 223 seperti yang tercantum dalam tabel di atas

#### C. Permasalahan Sistem Jaringan

Pada topologi PT. Weha Indonesia terdapat 2 buah switch yang terletak pada ruang tengah dan ruang ruang staff, semua komputer saling terhubung melalui kedua switch tersebut. Jumlah port dari 2 buah switch tersebut hanya mampu mencakup jumlah komputer yang sangat terbatas, sehingga hanya tersedia.port kosong yang dapat digunakan oleh guest PT. Weha Indonesia untuk mengakses ke dalam jaringan. Hal ini kadang kala menyebabkan masalah jika terdapat lebih dari 2 orang guest yang ingin mengakses ke dalam jaringan PT. Weha Indonesia, sehingga harus mengantri dahulu untuk mendapatkan kesempatan mengakses ke dalam jaringan, hal ini tentulah sangat tidak efisien dalam hal waktu. Hal lain yang menjadi masalah adalah notebook yang banyak digunakan oleh karyawan PT. Weha Indonesia tidak dapat berpindah tempat jika harus terhubung dengan jaringan, sedangkan hal yang ditemukan adalah bahwa karyawan yang menggunakan notebook sering kali berpindah tempat. Hal ini sangat mengurangi mobilitas dari para karyawan yang menggunakan notebook. Akan lebih terlihat lagi jika pada saat membutuhkan koneksi ke internet, para karyawan yang menggunakan notebook tersebut harus terkoneksi dahulu ke dalam jaringan.

## D. Alternatif Pemecahan Masalah

Setelah penulis melakukan analisis terhadap system yang sedang berjalan di PT. Weha Indonesia, penulis memberikan usulan berupa perubahan topologi jaringan, yakni dari topologi yang menggunakan kabel atau wired menjadi topologi jaringan nirkabel atau wireless. Protokol wireless yang kami gunakan adalah WiFi berbasis 802.11b/g. Usulan ini mungkin akan memakan biaya besar apabila nanti diimplementasikan, akan tetapi kalau memandang prospeknya di masa depan seiring dengan perkembangan perusahaan maka biaya tersebut justru lebih kecil apabila dibandingkan dengan menggunakan sistem wired.

Teknologi jaringan nirkabel terbentang luas mulai dari komunikasi suara sampai dengan jaringan data, yang mana membolehkan pengguna untuk membangun koneksi nirkabel pada suatu jarak tertentu. Piranti yang umumnya digunakan untuk jaringan nirkabel termasuk di dalamnya adalah komputer, komputer genggam, PDA, telepon seluler, tablet PC dan sebagainnya. Teknologi nirkabel ini memiliki kegunaan yang sangat banyak. Contohnya, pengguna

bergerak bisa menggunakan telepon seluler mereka untuk mengakses email.

Kelebihan teknologi ini adalah mengeliminasi penggunaan kabel, yang bisa cukup mengganggu secara estetika, dan juga kerumitan instalasi untuk menghubungkan lebih dari 2 piranti bersamaan. Misalnya untuk membangun sebuah komputer server dengan 1000 komputer client, dibutuhkan minimal 100 buah kabel, dengan panjang bervariasi sesuai jarak komputer client dari server. Jika kabel-kabel ini tidak melalui jalur khusus yang ditutupi, hal ini dapat mengganggu pemandangan mata atau interior sebuah bangunan. Pemandangan yang kurang baik ini tidak akan ditemukan pada hubungan antar piranti berteknologi nirkabel.

Beberapa hal yang dapat menjadi bahan pertimbangan penulis memberikan usulan untuk mengubah topologi jaringan dari topologi yang menggunakan kabel atau wired menjadi topologi jaringan nirkabel atau wireless adalah sebagai berikut :

1. Pengkabelan

Pada jaringan wired atau kabel, pengkabelan merupakan hal utama. Setiap komputer pada jaringan dihubungkan dengan kabel, dan jika ingin menambah komputer pada jaringan harus menyediakan kabel yang berfungsi sebagai penghubung antar komputer dengan hub atau switch. Selain itu, pemadangan kabel juga sering terkendala pada lokasi pemsangan . Ada kalanya kabel harus dipasang melintasi plafon atau bawah meja sehingga pekerjaan pemadangan kabel merupakan pekerjaan yang menyita waktu.

2. Jarak

Jarak merupakan salah satu kendala pada jaringan kabel. Jarak maksimum yang masih bisa dijangkau oleh jaringan kabel yang menggunakan kabel UTP adalah sekitar 100 meter. Untuk jarak-jarak tertentu yang melebihi 100 meter, dapat menggunakan repeater. Namun, akan mengalami kendala jika ingin menghubungkan komputer antar 2 kantor yang memiliki jarang yang cukup jauh dan tidak mungkin dijangkau jika menggunakan kabel.

3. Mobilitas

Dengan wireless LAN, seorang user dalam daerah jangkauan *(coverage area)*dapat dengan mudah berpindah tanpa harus terikat dengan tersedia atau tidaknya kabel untuk koneksi ke jaringan. Selain itu, juga dapat memindahkan jaringan komputer yang ada dengan mudah. Hal ini tidak mungkin terjadi jika masih menggunakan jaringan dengan kabel.

Topologi jaringan usulan di PT. Weha Indonesia yaitu menggunakan topologi insfrastruktur. Topologi infrastruktur adalah topologi wireless LAN dimana komputer-komputer dalam sebuah jaringan terhubung melalui *access point*. Jadi setiap komputer yang hendak berhubungan satu sama lain harus melewati *access point*terlebih dahulu, baru kemudian menggunakan sumber daya yang ada pada jaringan.

Pada mode infrastruktur, *access point* berfungsi untuk melayani komunikasi utama pada jaringan wireless. *Access point* mentransmisikan data pada PC dengan jangkauan tertentu pada suatu daerah. Penambahan dan pengaturan letak *access point* dapat memperluas jangkauan dari WLAN. Untuk dapat digunakan, tentunya *access point* harus dikonfigurasikan terlebih dahulu.

Berikut skema jaringan komputer menggunakan teknologi nirkabel berbasis wifi yang dirancang menggunakan software paket tracer.

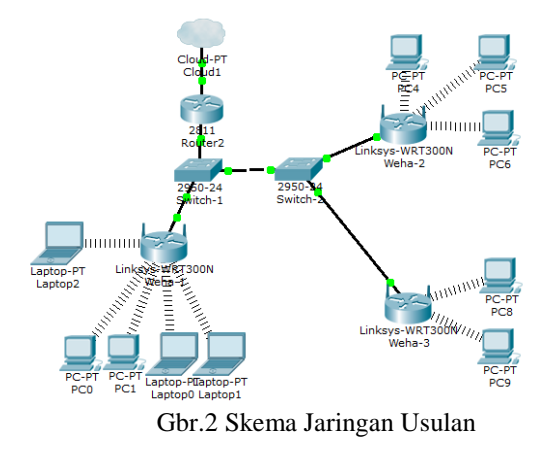

Kelas alamat IP dari suatu jaringan komputer berkaitan dengan banyaknya komputer yang dapat dialamati atau diletakkan dalam jaringan tersebut. alamatIPyg digunakan adalah alamat IP kelas C. Kelas C digunakan untuk jaringan komputer berskala kecil misalnya LAN. Alamat IP yang termasuk kelas C diawali dengan angka desimal 192 sampai 223 seperti yang tercantum dalam tabel II

| No  | Nama PC         | <b>Alamat IP</b> |
|-----|-----------------|------------------|
| 1.  | PC <sub>1</sub> | 192.168.2.1      |
| 2.  | PC <sub>2</sub> | 192.168.2.2      |
| 3.  | PC <sub>3</sub> | 192.168.2.3      |
| 4.  | PC <sub>4</sub> | 192.168.2.4      |
| 5.  | PC <sub>5</sub> | 192.168.2.5      |
| 6.  | PC <sub>6</sub> | 192.168.2.6      |
| 7.  | PC <sub>7</sub> | 192.168.2.7      |
| 8.  | Laptop 0        | 192.168.2.9      |
| 9.  | Laptop 1        | 192.168.2.10     |
| 10. | Laptop 2        | 192.168.2.11     |

TABEL II.Alamat IP Jaringan Usulan

#### E. Keamanan Jaringan

Dalam jaringan nirkabel, keamanan menjadi sesuatu yang melekat erat pada pengaturan atau setting jaringan tersebut, hal ini salah satunya dikarenakan metode yang

digunakan untuk dapat berkomunikasi satu peralatan dengan peralatan yang lainnya menggunakan metode broadcast. Sehingga menjadi suatu hal yang sangat penting buat Anda yang menggunakan model jaringan nirkabel ini terutama dengan teknologi WiFi untuk mengetahui beberapa model pengamanan yang biasanya disediakan oleh perangkat *Access Point* (AP) untuk mengamankan jaringan wifi. Berikut beberapa keamanan jaringan yang penulis sarankan untuk jaringan usulan di PT. Weha Indonesia.

1. WEP (Wired Equivalent Privacy).

Teknik pengaman jaringan wireless ini adalah standar keamanan pada 802.11. Teknik ini akan membuat jaringan nirkabel, akan mempunyai keamanan yang hampir sama dengan apa yang ada dalam jaringan kabel. WEP menggunakan sistem enkripsi untuk memproteksi pengguna wireless LAN dalam level yang paling dasar. WEP memungkinkan administrator jaringan wireless membuat encription key yang akan digunakan untuk mengenkripsi data sebelum data dikirim. Encryption key ini biasanya dibuat dari 64 bit key awal dan dipadukan dengan algoritma enkripsi RC4.

Pada prinsipnya terdapat dua level enkripsi WEP, 64 bit dan 128 bit. Semakin tinggi bit enkripsi, semakin aman jaringannya, namun kecepatan menjadi menurun. Untuk menggunakan WEP, kita harus memilih bit enkripsi yang diinginkan, dan masukkan passphrase atau key WEP dalam bentuk heksadesimal. WEP menggunakan urutan nilai heksadesimal yang berasal dari enkripsi sebuah passphrase.

Ketika fasilitas WEP diaktifkan, maka semua perangkat wireless yang ada di jaringan harus dikonfigurasi dengan menggunakan key yang sama. Hak akses dari seseorang atau sebuah perangkat akan ditolak jika key yang dimasukkan tidak sama.

2. Menyembunyikan SSID

Banyak administrator menyembunyikan Service Set ID (SSID) jaringan wireless mereka dengan maksud agar hanya yang mengetahui SSID yang terdapat terhubung ke jaringan mereka. Hal ini tidaklah benar, karena SSID sebenarnya tidak dapat disembunyikan secara sempurna. Pada saat-saat tertentu atau khususnya saat client akan terhubung (associate) atau ketika akan memutuskan diri (deauthentication) dari sebuah jaringan wireless.

- F. Rancangan Aplikasi
- 1. Hardware Jaringan

Salah satu faktor penting dalam pembuatan jaringan komputer adalah pemilihan hardware untuk PC yang terlibat ke jaringan. Mempelajari hardware untuk jarigan juga akan berkaitan dengan mempelajari komponen-komponen hardware PC, seperti motherboard, RAM dan hard disk, karena komponen-komponen tersebut penting untuk menancapkan komponen lain dan berpengaruh terhadap performa komputer server atau client. Berikut perangkat yang digunakan untuk membangun sebuah wireless LAN.

a. Wireless *Acces Point*

Sesuai dengan namanya *access point* berfungsi sebagai titik akses yang menghubungkan komputer-komputer ke dalam sebuah jaringan. Singkatnya, fungsi *access point* sama dengan fungsi hub pada jaringan kabel. Pada *access point* biasanya dilengkapi dengan antenna dan port RJ45/*Ethernet*. Setiap *access point* biasanya memiliki beberapa mode operasi. Pada mode terbaru dapat mengatur berbagai fungsi dan melakukan proses monitoring melalui *web browser*.

Jika pada jaringan LAN jumlah komputer yang dapat terhubung tergantung pada jumlah port yang tersedia pada hub atau switch, untuk wireless LAN, jumlah komputer yang dapat terhubung sangat bergantung dengan *access point* yang digunakan. Ada *access point* yang hanya mendukung jumlah koneksi hingga 10 koneksi, ada juga yang lebih. Namun ada hal lain yang dapat berpengaruh terhadap koneksi ke *access point* tersebut. Semakin besar lalu lintas data yang beredar, kemungkinan tingkat koneksi semakin kecil.

b. Kartu Jaringan (NIC)

Dengan komponen inilah, semua komputer di jaringan dapat terhubung satu dengan lainnya. Kartu jaringan tidak hanya menyediakan koneksi ke komputer, namun juga melakukan proses konversi data. Kartu jaringan juga menyediakan sistem pengalamatanyang bisa digunakan untuk mendapatkan data dari satu komputer ke komputer lainnya di jaringan. Identitas sebuah kartu jaringan ditanamkan ke dalam chip ROM di kartu tersebut yang disebut MAC *Address*. Jika menggunakan koneksi wireless, maka harus menggunakan kartu jaringan yang wireless pula.

- c. POE (Power Over Ethernet) POE merupakan alat untuk menginjeksi arus D/C melalui kabel UTP, dimana arus D/C tersebut dibutuhkan untuk menghidupkan radio wifi. Tanpa POE harus disediakan kabel listrik sepanjang kabel UTP. Kurang ekonomis dan riskan tersengat listrik. Jika kabel UTP yang dipasang ke tower sepanjang 50m, maka harus dibelikan kabel listrik sepanjang 50m. POE digunakan untuk menyelesaikan masalah sulitnya mencari sumber power pada saat memasang perangkat seperti *access point*.
- 2. Membuat Koneksi Infrastruktur

Dalam perancangan wireless LAN di PT. Weha Indonesia, penulis menggunakan router dan wifi yang terpisah. Cara konfigurasi access point/router terdiri dari 2 variasi, yaitu melalui USB dan web dengan mengakses alamat web server dari *access point* dan firmware di dalam *access point* tersebut akan bisa dipakai untuk konfigurasi router di dalam browser. Keunggulan dari pengaturan *access point* melalui web ini adalah sifat web yang *cross platform* sehingga bisa mengatur *access point* dari sistem

operasi manapun. Berikut tahapan konfigurasi DSL router *access point* melalui *web browser*.

- a. Hubungkan kabel listrik dari *access point* ke colokan listrik.
- b. Hidupkan *access point*. Tancapkan kabel UTP *straight* dengan konektor RJ45 dari komputer ke router *access point*.
- c. Akses alamat IP address (sesuai IP address yang ada di bagian bawah router) di *web browser*. Misalnya 192.168.1.1. Maka akan muncul kotak dialog untuk pengisian *username* dan *password*.
- d. Masukan *username* dan *password*. *Username* dan *password default* bisa dilihat di bagian bawah router, biasanya username = "admin" dan password = "admin". Setelah di isi *username* dan *password* akan muncul halaman utama dari *web administrator* seperti pada gambar berikut.

| TD-8840               | Device Info                          |                                     |  |  |
|-----------------------|--------------------------------------|-------------------------------------|--|--|
| Device Info           | Board ID:                            | 96338L-2M-8M                        |  |  |
| <b>Quick Setup</b>    | Firmware Version:                    | 3.06L.03-T1.0a-080130.A2pB023k.d17m |  |  |
| <b>Advanced Setup</b> | Bootloader (CFE) Version: 1.0.37-6.5 |                                     |  |  |
| Management            | Line Rate - Upstream (Kbps):         | 767                                 |  |  |
|                       |                                      |                                     |  |  |
|                       | Line Rate - Downstream (Kbps): 4602  |                                     |  |  |
|                       | LAN TP Address:                      | 192.168.1.1                         |  |  |
|                       | Default Gateway:                     | 180,252,240.1                       |  |  |
|                       | Primary DNS Server:                  | 118.98.44.10                        |  |  |
|                       | Secondary DNS Server:                | 203.130.193.74                      |  |  |

Gbr.3 Halaman Utama Sistem Konfigurasi Router

- e. Setelah muncul halaman utama dari *web administrator* dari router, penulis bisa langsung bebas mengatur atribut jaringan router *access point* tanpa harus menggunakan USB.
- f. Berikutnya kita ubah password router *access point* dengan masuk ke menu *managemen* $\rightarrow$ access *controlpassword*. Maka akan muncul tampilan seperti pada gambar berikut.

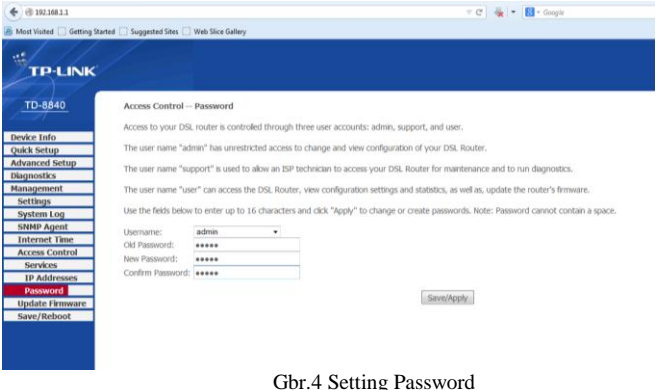

g. Masukkan *username* = " admin", *password* yang lama dan *password* baru, kemudian *save*. Maka *password* router *acces point* telah dirubah dan tidak semua orang dapat mengakses konfigurasi router tersebut.

Langkah berikutnya yaitu pengaturan konfigurasi wireless TP-LINK\_6C8C87. Berikut tahapannya :

- a. Hubungkan kabel listrik dari wireless ke colokan listrik.
- b. Hidupkan wireless. Tancapkan kabel UTP *straight* dengan konektor RJ45 dari komputer ke wireless.
- c. Sebelum mengakses alamat IP *address* dari *web browser*, koneksikan terlebih dahulu komputer dengan wireless seperti pada gambar 4.4 berikut.

| $T \times N$                                                                                    |                                                                     | $14 =$              |
|-------------------------------------------------------------------------------------------------|---------------------------------------------------------------------|---------------------|
| Google Chrome isn't your default browser. Set as default Don't ask again                        |                                                                     | $\mathbf{r}$        |
| [7] Apps For quick access, place your bookmarks here on the bookmarks bar. Import bookmarks now |                                                                     |                     |
|                                                                                                 |                                                                     |                     |
|                                                                                                 |                                                                     |                     |
|                                                                                                 |                                                                     |                     |
|                                                                                                 |                                                                     |                     |
|                                                                                                 |                                                                     |                     |
|                                                                                                 |                                                                     |                     |
|                                                                                                 | Not connected                                                       | $\epsilon_{\rm B}$  |
|                                                                                                 | Connections are available                                           |                     |
|                                                                                                 | Dist-up and VPN                                                     | ٠                   |
|                                                                                                 | 3data                                                               | ۵                   |
|                                                                                                 | Windows Network Connection                                          | $\hat{\phantom{a}}$ |
|                                                                                                 | <b>Arrist</b>                                                       | A                   |
|                                                                                                 | TP-LINK_GCBCB7                                                      | \$d                 |
|                                                                                                 | a Information sent over this network might<br>be visible to others. |                     |
|                                                                                                 | Connect automatically                                               | Connect             |
|                                                                                                 | <b>GOACU AREA</b>                                                   |                     |

Gbr.5 Pengkoneksian Komputer dengan Wireless

d. Setelah komputer sudah terkoneksi, akses alamat IP address wireless 192.168.1.154 pada *web browser*, maka akan keluar kotak dialog untuk pengisian *username* dan *password*.

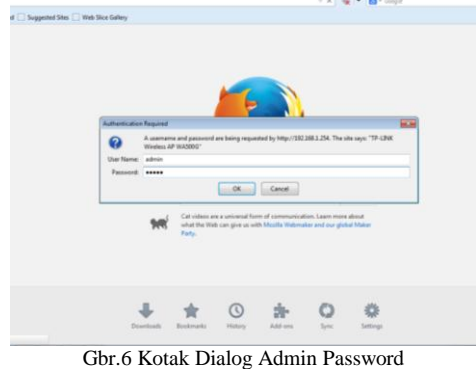

e. Masukan *username* dan *password*. *Username* dan *password default* bisa dilihat di bagian bawah router, biasanya *username* = "admin" dan *password* = "admin". Setelah di isi *username* dan *passrword* akan muncul halaman utama dari *web administrator* seperti pada gambar berikut.

# VOL. II NO. 1 FEBRUARI 2016

# $\cdot$  C  $\frac{1}{2}$   $\cdot$   $\frac{1}{2}$   $\cdot$  Grople 2 合自 各 函 合 1 **TP-LINK**<sup>54M</sup> Win nt with eXtended Range n<br>ess Access Point Status **Status page displa<br>matrix is read-anti-** $\rightarrow$  IP Addi  $\frac{•}{•}$  Byte

Gbr.7 Halaman Utama Sistem Konfigurasi Wireless

f. Langkah berikutnya yaitu merubah nama jaringan wireless atau SSID dengan masuk ke menu wireless *basic settings*.

|                                                                                                    | Most Visited [1] Getting Started [1] Suggested Sites [1] Web Slice Gallery |                                                                                                    |                                                                                                    |
|----------------------------------------------------------------------------------------------------|----------------------------------------------------------------------------|----------------------------------------------------------------------------------------------------|----------------------------------------------------------------------------------------------------|
| $\mathcal{L}^0$                                                                                                    |                                                                            | TP-LINK 54M Wireless Access Point with eXtended Range <sup>tw</sup>                                                                                                    |                                                                                                    |
| 54M<br><b>Wineless Access Point</b><br>Model No.: TL-WA500G                                                                                                    | <b>Wireless Settings</b>                                                   |                                                                                                    | Wireless Basic Settings Help<br>Note: The operating distance or range of your wireless connection vari-                                                                                                    |
| <b>A Status</b><br><b>Basic Settings </b><br>- Network<br>$-$ Winstegs<br>- Basic Settings<br>- Windows Mode<br>- Security Settings<br>- MAC Filtering<br>- Wireless Statistics<br>- Advanced Settings -<br>$\sim$ manne<br>. Wireless Settings<br>Maintenance<br>. System Tools | ssing<br>Region<br>Waming:<br>Channel:<br><b>Mode:</b>                     | TP-LINK 6C8C87<br><b>United States</b><br>Ensure you select a correct country to conform local law:<br>incorrect settings may cause interference.<br>ĸ.<br>54Mbps (802.11g)<br>Saye: | significantly based on the physical placement of the device. For best result<br>place your device.<br>. Near the center of the area in which your wireless stations w<br>coecate<br>. In an elevated location such as a high shelf.<br>. Away from the potential nounces of interference, such as PC<br>microwaves, and cordiess phones.<br>. With the Antenna in the upright position.<br>. Away from large metal surfaces.<br>Note: Failure to follow these quidelines can result in significant performan<br>degradation or inability to wirelessly connect to the device.<br>\$500 - Enter a string of up to 32 characters. The same Name (SSID) must<br>assigned to all wireless divices in your network. The default SSID is set<br>be TP-LINK xxxxxxionon indicates the last unique six characters of ea<br>device's MAC address), which can ensure your wireless network security. B<br>if is strongly recommended that you change your networks name (SSID) to<br>different value. This value is case-sensitive. For example, MYSSID is NOT 8<br>same as MySsid.<br>Region - Select your region from the pull-down list. This field specifies to<br>region where the wireless function of the device can be used. It may I<br>Illegal to use the wireless function of the device in a region other than one<br>those specified in this field. If your country or region is not listed, plead<br>contact your local government agency for assistance.<br>Channel - This field determines which operating frequency will be used. If<br>not necessary to change the wireless channel unless you notice interferent<br>problems with another nearby access point.<br>Mode - Galactiba desired winders mode. The ordinar wa- |

Gbr.8 Tampilan Setting *Username Default*

g. Gantilah nama *network default* dengan mengisikan di kotak teks SSID, kemudian klik *save*.

| $\forall$ C $\rightarrow$ $\bullet$ T $\blacksquare$ - Georgia<br>@ 192,168.1.254<br>Most Visited [1] Getting Started [1] Supported Sites [1] Web Sice Gallery<br>e.<br>TP-LINK 54M Wireless Access Point with eXtended Range <sup>TM</sup><br>54M<br><b>Wireless Basic Settings Help</b><br><b>Wireless Settings</b><br><b>Wireless Access Point</b><br>Model No.: TL-WASDOG<br>place your device.<br><b>CCEY</b><br><b>WEHA</b><br>. Status<br>- Basic Settings -<br><b>United States</b><br><b>Region:</b><br>٠<br>operate.<br>- Network<br>Ensure you select a correct country to conform local box.<br>Warning<br>- Wireless<br>incorrect settings may cause interference.<br>- Basic Settings<br>- Wireless Mode<br>Channel<br>g<br>- Security Settings<br>- MAC Filtering<br>54Mbps (802.11g)<br>Moder<br>- Windess Statistics<br><b>Advanced Settings</b><br>$+ 1900P$<br>Seven<br>. Wireless Settings<br><b>Maintenance</b><br>+ System Tools<br>same as MySsid. |                                                                                                    |
|----------------------------------------------------------------------------------------------------|----------------------------------------------------------------------------------------------------|
|                                                                                                    |                                                                                                    |
|                                                                                                    |                                                                                                    |
|                                                                                                    |                                                                                                    |
|                                                                                                    | Note: The operating distance or range of your wireless connection varies<br>significantly based on the physical placement of the device. For best results,                                                                                                    |
|                                                                                                    | . Near the center of the area in which your wireless stations will<br>. In an elevated location such as a high shelf.<br>. Away from the potential sources of interference, such as PCs.<br>microwaves, and cordiess chones.<br>. With the Antenna in the upright position.<br>· Away from large metal surfaces.<br>Note: Failure to follow these quidelines can result in significant performance<br>degradation or inability to wirelessly connect to the device.<br>SSD - Enter a string of up to 32 characters. The same Name (SSID) must be<br>assigned to all wireless devices in your network. The default SSID is set to<br>be TP-LINK, xxxxxx(copps indicates the last unique six characters of each<br>device's MAC address), which can ensure your wireless network security But<br>It is strongly recommended that you change your networks name (SSID) to a<br>different value. This value is case-sensitive. For example, MYSSID is NOT the<br>Region - Select your region from the pull-down list. This field specifies the<br>region where the wireless function of the device can be used. It may be<br>illegal to use the wireless function of the device in a region other than one of<br>those specified in this field. If your country or region is not listed, please<br>contact your local government agency for assistance.<br>Channel - This field determines which operating frequency will be used. If is<br>not necessary to change the wireless channel unless you notice interference<br>problems with another nearby access point.<br>Mode - Select the desired wireless mode. The options are: |

Gbr.9 Tampilan *Setting Username* Baru

# JURNAL TEKNIK INFORMATIKA STMIK ANTAR BANGSA

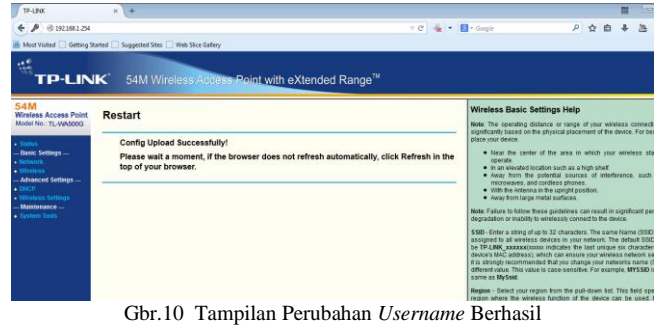

- h. Setelah perubahan tersimpan, maka komputer yang ada di jangkauan wireless ini akan mengenali jaringan dengan nama yang sudah dirubah. Dengan memberi nama yang berbeda dari nama *default*wireless, jaringan terlihat lebih tertata, dan mudah dikenali oleh anggotaanggota jaringan di perusahaan.
- i. Pastikan gateway sudah terisi dengan benar sesuai dengan gateway router pada menu *basic settingsnetwork*.

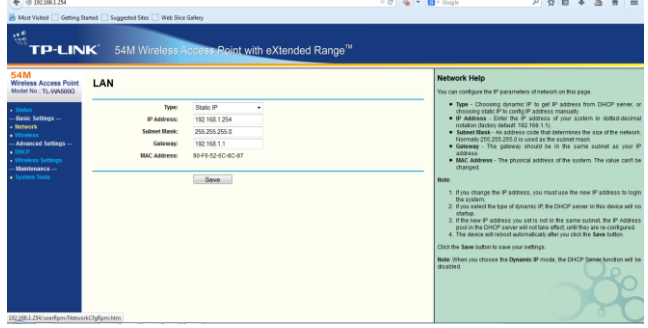

Gbr.10 Pengecekan Gateway Router

j. Konfigurasi berikutnya yaitu mengganti *password* pada menu *basic setting*  $\rightarrow$  wireless  $\rightarrow$  *security settings.* 

| 54M<br><b>Windess Access Point</b><br>Model No.: TL-WA500G                                                                                                    | <b>Wireless Security</b>                                                                                                    |                                                                                              |                                                       |        | wireless station's capability and request<br>. WRA - WHE Protected Access.<br>· WR62 - WPA version 2                                                                                                    | · Automatic - Select WPA or WPA2 automatically based on the                                                                                                    |
|----------------------------------------------------------------------------------------------------|----------------------------------------------------------------------------------------------------|----------------------------------------------------------------------------------------------|-------------------------------------------------------|--------|----------------------------------------------------------------------------------------------------|----------------------------------------------------------------------------------------------------|
| $+$ Stallard<br><b>Basic Settings</b><br><b>Network</b><br><b>Mireless</b><br>. Basic Settlezo<br>. Winniego Mode<br>- Security Settings<br>- MAC Filtering<br>. Winters Galistics<br><b>Advanced Settinos --</b><br>$\blacktriangle$ races<br>. Wesleys Seitness<br>Maintenance -<br>+ System Tools | <b>Cisable Security</b><br><b>a</b> WEP<br>Type:<br>WEP Key Format:<br><b>Key Selected</b><br>Key f: @<br>Ker2<br>Key 3: 111<br>Key 4: in    | Shared Key<br>٠<br><b>ASCE</b><br>٠<br><b>WEP Key</b><br>elpia                               | Key Type<br>64bit<br>Disabled<br>Disabled<br>Disabled | ٠<br>۰ | Encryption - You can naiact either Automatic, or TKIP or AES.<br>Radius Server IP - Enter the IP address of the Radius Server.<br>Radius Port - Enter the port that radius service used.<br>Radius Password - Enter the password for the Radius Server<br>WPA.PSKWPA7.PSK<br>Version - You can select one of following versions.<br>the wireless station's capability and request<br>. WRLPSK - Pre-shared key of WPA | Group Key Update Period - Specify the group key update interval in peconds.<br>The value can be either 0 or at least 30. Enter 0 to disable the update.<br>· Automatic - Select WPA-PSK or WPA2-PSK automatically based on                                                                                                    |
|                                                                                                    | <b>WPA/WPA2</b><br>Version:<br>Encryption:<br>Radius Server IP:<br><b>Radius Port</b><br><b>Radius Password:</b><br>Group Key Update Period: | <b>Automntic</b><br>Automatic<br>(1-65535, 0 stands for default port 1912).<br>1812<br>86400 | (in second, minimum is 30, 0 means no spdate)         |        | . WPA2-PSK - Pre-strared key of WPA2<br>characters isno.                                                                                                    | Encryption - When you select WPA-PSK or WPA2-PSK for Authentication<br>Type you can asked either Automatic, or TKIP or AES as Encryption.<br>PSK Passphrase - You can enter a passphrase between 8 and 63<br>Group Key Update Period - Specify the group key update interval in peconds<br>The value can be either 0 or at least 30. Enter 0 to disable the update.<br>Be sure to click the Save button to save your settings on this page.<br>Note: The device will reboot automatically after you click the Save button. |

Gbr.11 *Setting* WEP/*Pasword*

- k. Ubah WEP Key Format menjadi ASCII, kemudian isi password wireless pada kotak teks Key 1, klik *save*. Maka akan tampil seprti gambar berikut.
- l. Dengan merubah *password* wireless ini akan lebih mengamankan jaringan komputer. Karena setiap

komputer yang akan terhubung ke wifi harus masuk menggunakan *password*.

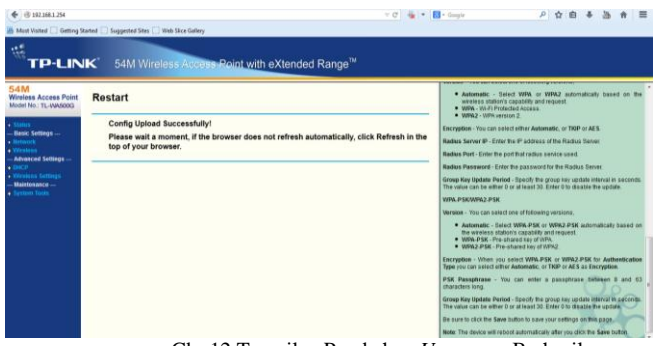

Gbr.12 Tampilan Perubahan *Username* Berhasil

#### 3. Pengujian Jaringan

Pengujian atau pengetesan jaringan dilakukan untuk mengetahui apakah komputer yang telah dikoneksikan berhasil masuk dalam sistem jaringan yang dituju. Untuk mengetahui bahwa semua komputer telah terkoneksi dengan baik, dapat dilakukan dengan cara mengetikan perintah ping pada *command prompt (cmd).* Perintah ping harus diikuti dengan menuliskan IP *address* yang dituju. Apabila dalam terminal terdapat informasi seperti *Destination Uncreable* atau *Request Time Out* berarti komputer mengalami masalah dalam koneksi ke jaringan.

TABEL III. PENGUJIAN JARINGAN AWAL

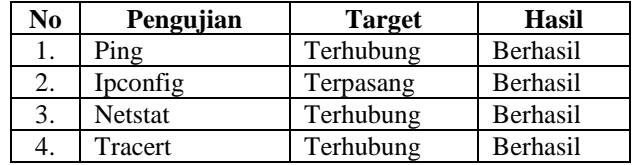

Perintah telnet digunakan untuk melakukan remote ke perangkat jaringan, seperti switch atau router dalam suatu jaringan. Dengan menggunakan telnet, hal ini memudahkan administrator jaringan dalam mengelola jaringan dimana saja berada. Sedangkan perintah netsh digunakan untuk menampilkan atau memodifikasi konfigurasiu jaringan dari sebuah komputer yang sedang berjalan baik secara local maupun remote dari komputer yang aktif. Seperti merubah IP address, mengganti port proxy, mengganti winsock, dll

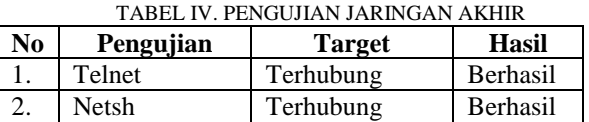

Perintah telnet digunakan untuk melakukan remote ke perangkat jaringan, seperti switch atau router dalam suatu jaringan. Dengan menggunakan telnet, hal ini memudahkan administrator jaringan dalam mengelola jaringan dimana saja berada. Sedangkan perintah netsh digunakan untuk menampilkan atau memodifikasi konfigurasiu jaringan dari sebuah komputer yang sedang berjalan baik secara local maupun remote dari komputer yang aktif. Seperti merubah IP address, mengganti port proxy, mengganti winsock, dll.

## IV. KESIMPULAN

Jaringan kabel merupakan sebuah jaringan yang lebih stabil, serta memiliki keamanan yang lebih baik dibandingkan jaringan nirkabel. Akan tetapi dengan permasalahan topologi yang ada di PT. Weha Indonesia, perubahan ke jaringan nirkabel merupakan solusi yang tepat, dikarenakan fitur yang diberikan oleh jaringan nirkabel dapat mencakup semua hal yang diperlukan di PT. Weha Indonesia. Dengan perubahan topologi ini, banyak kemudahan yang didapat oleh PT. Weha Indonesia terutama dalam hal mobilitas karyawan.

#### **DAFTAR PUSTAKA**

- [1] Tri Arianto. 2009. Implementasi Wireless Local Area Network dalam RT/RW XIV, No.2, Juli 2009.
- [2] Ari Santoso, Irfan, dan Didin Samsudin Adhuri. 2012. Analisis dan Perancangan Jaringan Hotspot pada Sekolah SMK Satya Bakti I dan II Jakarta Timur menggunakan Endian Firewall Community. ISSN: 2089-3582. Volume 3, No.1, 2012.
- [3] Ramadhan, Arief. 2006. Student Guide Series Pengenalan Jaringan Komputer. Jakarta: PT. Elex Media Computindo.
- [4] Arief, M. Rudyanto. 2007. Teknologi Jaringan Tanpa Kabel (Wireless). ISSN: 1978-9777. Yogyakarta.
- [5] Edison, J.J. 2005. Seri Penuntun Praktis Membangun Wireless LAN. Jakarta: PT. Elex Media Computindo.
- [6] Winarno, Edy. 2013. Membangun Jaringan Komputer di Windows XP hingga Windows 8. Jakarta: PT. Elex Media Computindo.

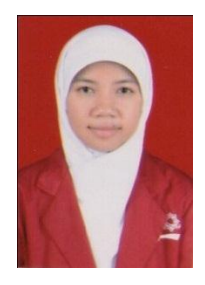

Elpiani Apipiah, S.Kom, Lahir di Cipeundeuy, 04 Desember 1990. Sekertaris BEM STMIK Antar Bangsa Tahun 2011 – 2013 ini lulus Sarjana Komputer Pada Tahun 2015 untuk Program Studi Sistem Informasi di STMIK Antar Bangsa.

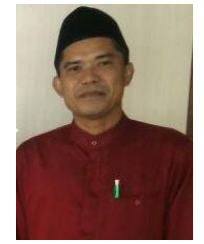

Marzuki, MMSI, Lahir pada Tahun 1972, Lulus dari Program Pascasarjana Magister Manajemen Sistem Informasi Universitas Gunadarma pada Tahun 2003. Saat ini aktif sebagai Ketua STMIK Antar Bangsa dan juga aktif menulis artikel Ilmiah dan mengikuti Hibah Penelitian DIKTI. .